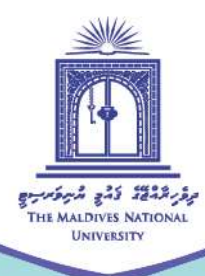

# **MOODLE GUIDE FOR STUDENTS**

Compiled by Fathimath Nasiha Abdul Muhaimin

→ Centre for Educational Technology and Excellence cete@mnu.edu.mv cete.mnu.edu.mv ① (960) 3345187

# **MOODLE GUIDE FOR STUDENTS**

This is a short guide to help you get oriented with the online Learning Management System used to study here at MNU.

## **WHAT IS MOODLE?**

Moodle is an online Learning Management System or LMS. It is basically a platform that facilitates the delivery of content and learning and teaching activities to students through a range of in-built tools and functions.

# **WHAT WILL YOU USE MOODLE FOR?**

- Access your subject content
- Participate in learning activities and take part in collaborative learning tasks such as forums, wikis and chats
- Communicate with lecturers and peers through Moodle messaging system

# **USING MOODLE: GET, SET, READY!**

All students enrolled at MNU will be able to log in to Moodle using the given user name and password (same as your log in details for Self-Service)

# **Logging in**

1. Go the linkhttp://moodle.mnu.edu.mv/moodle/ or find the Moodle link from [www.mnu.edu.mv](http://www.mnu.edu.mv/) (under the 'Support' tab).

→ Centre for Educational Technology and Excellence cete@mnu.edu.mv  $\circled{C}$  (960) 3345187 ete.mnu.edu.mv

- 2. Upon navigating to this page, you will be prompted for your user name and password.
- 3. Please note that students who are not yet fully registered, or on the stop list may not be able to access Moodle.
- 4. If you are unable to log into Moodle, please report to the MNU Student Helpdesk. Make sure you specify the issue clearly. You can access the Helpdesk from <http://helpdesk.mnu.edu.mv/>

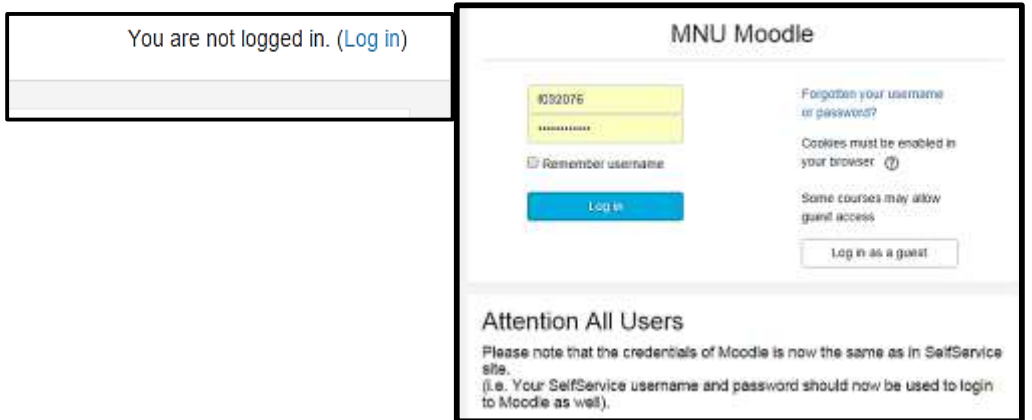

#### **Managing your account**

1. Once you log in to Moodle, update your profile by clicking on **your name on the top right corner of the screen.** 

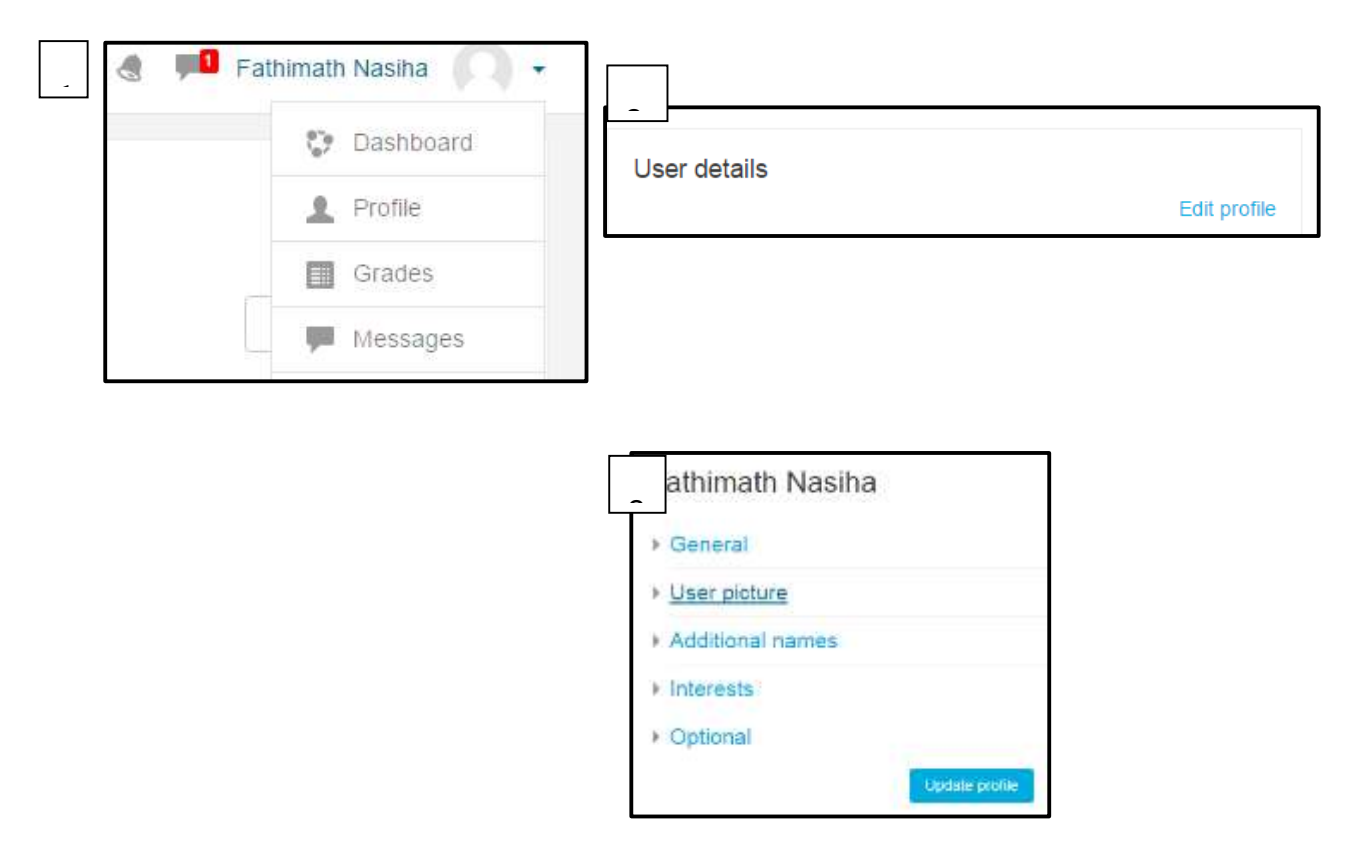

- You can **edit your profile** by filling in your details. Remember to **upload a picture** of yourself to your profile.
- Very important to **change your password** after your initial log in. Make sure the password is something you will not forget easily.

#### **Sending Moodle messages**

You can communicate with your lecturer, course coordinator and your peers using Moodle messages.

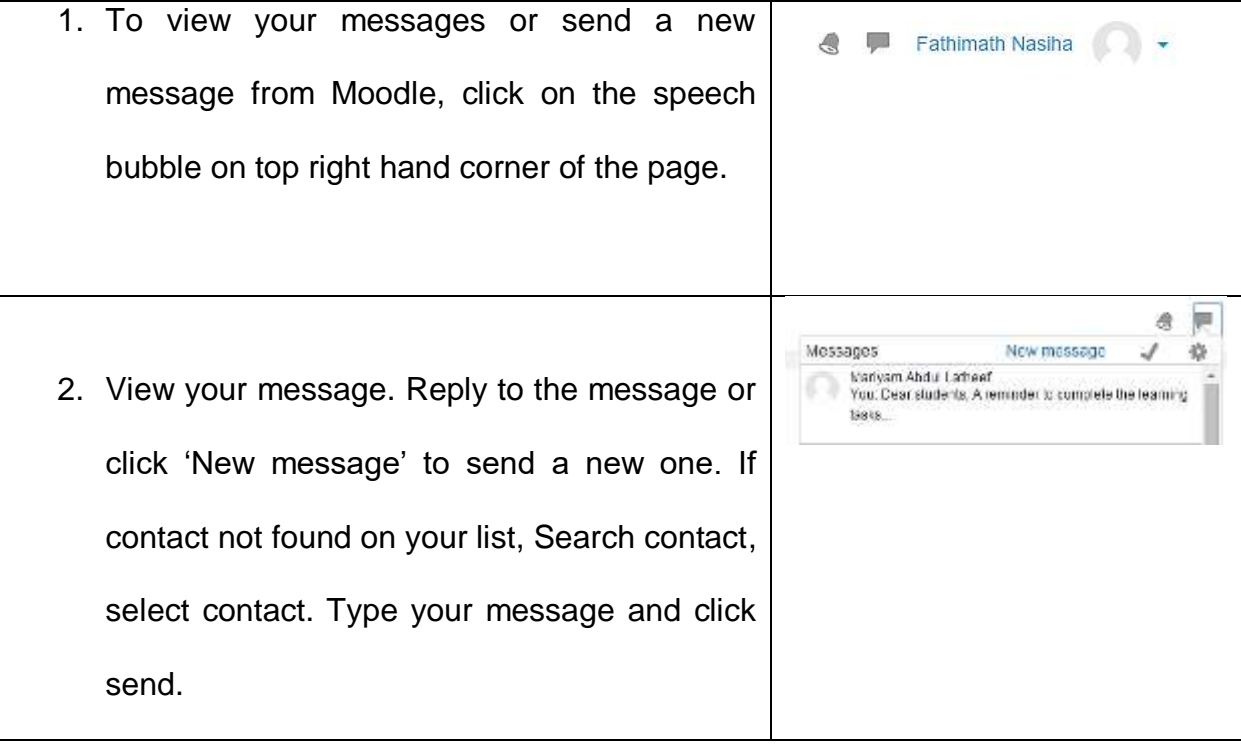

## **Learning with Moodle**

- Moodle supports your learning experience through a wide range of tools.
	- o *Resources:* Lecturers will upload your course content, important documents and important notices on Moodle. These will include documents, web-links and audio-visual materials.
	- o *Activities:* Lecturers use a variety of tools to support your learning. This guide will describe the most commonly used Moole activities.

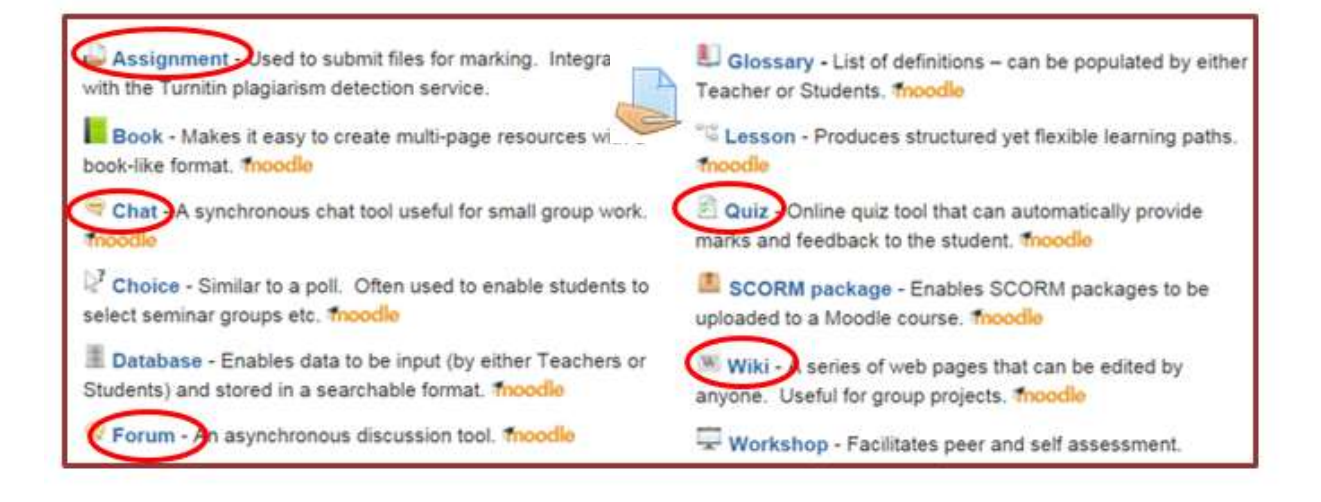

## **Assignments**

- Assignments are marked with this icon
- You will need to take note of the assignment deadlines from the course outline.
- In order to submit your assignments, follow the following procedure:

**Step 1:** Click on the assignment link

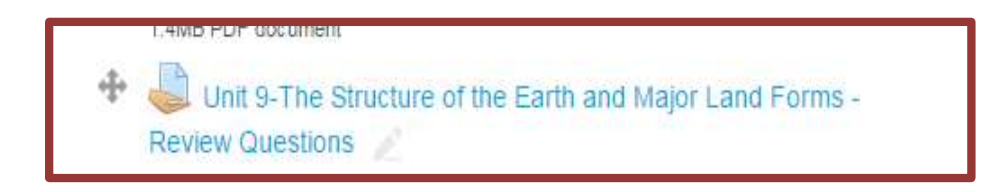

**Step 2:** Click on the 'Add submission' button found on the bottom of the page

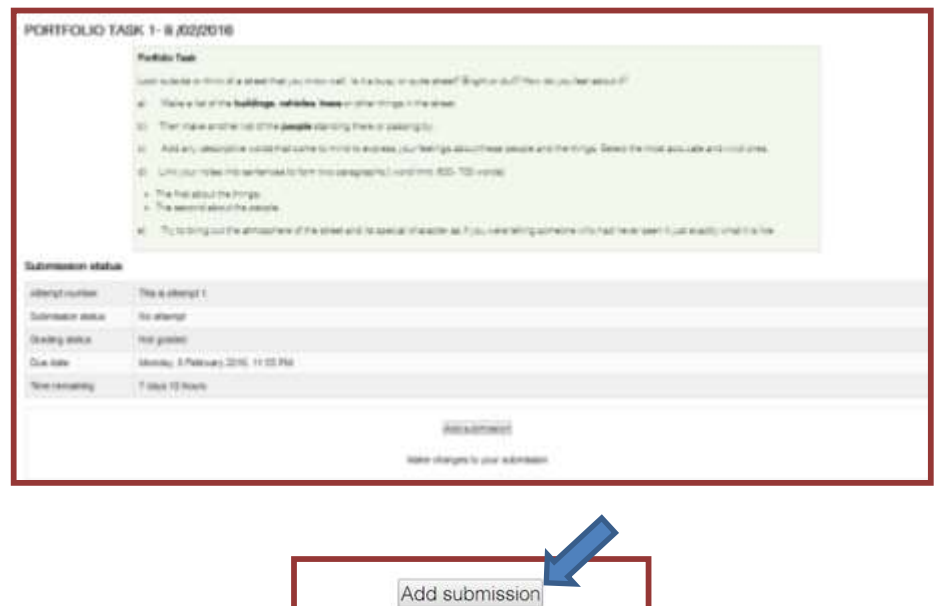

Make changes to by submission

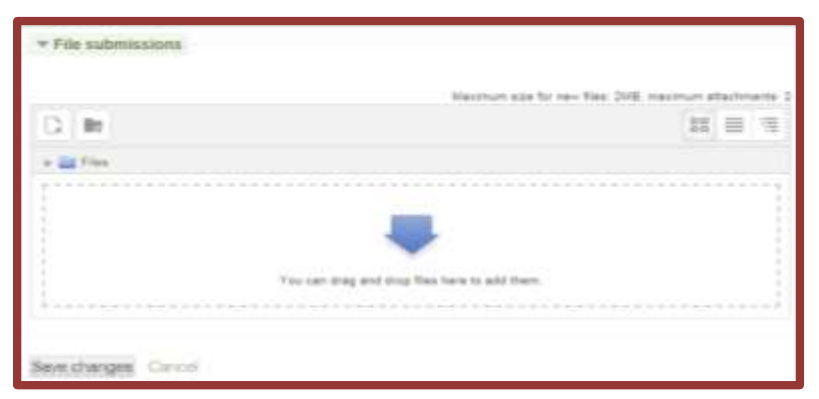

*Step 3***:** Drag and drop your file or browse and attach the file

**Step 4:** Check your submission status!

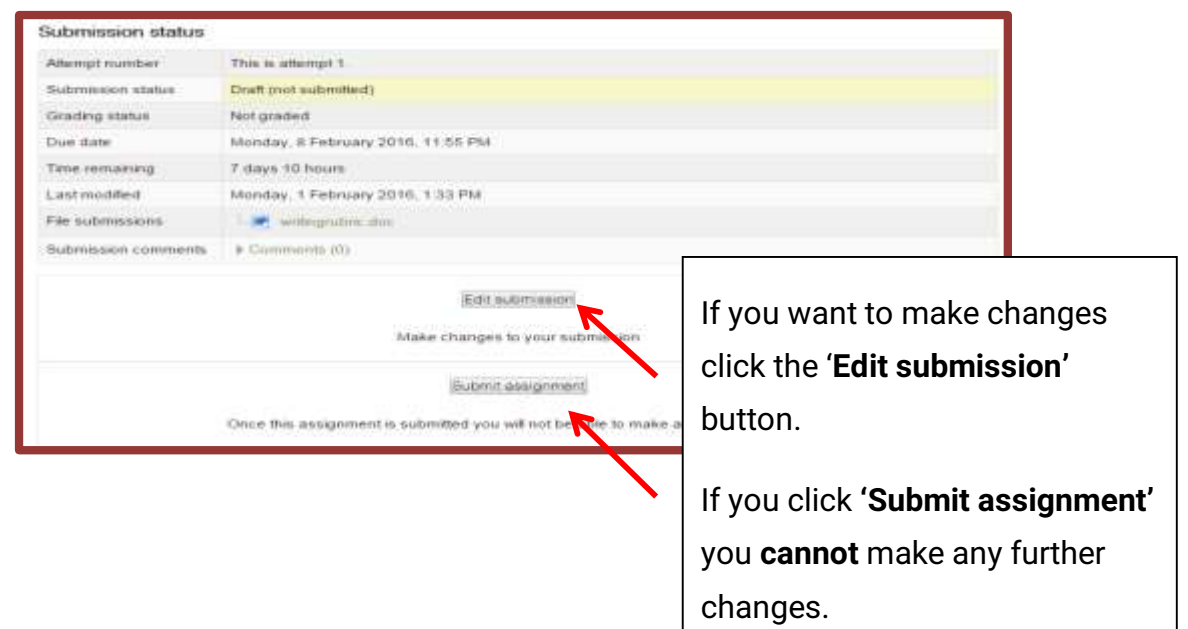

**Step 5:** Submit your assignment for marking. Please note that if you fail to submit for marking, the assignment remains as a draft and your lecturer may not grade it.

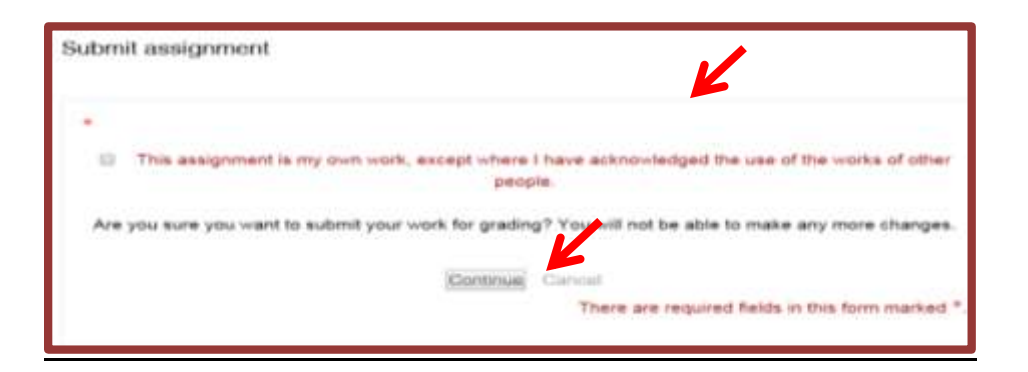

**Step 6:** Confirm that your assignment is submitted for grading!

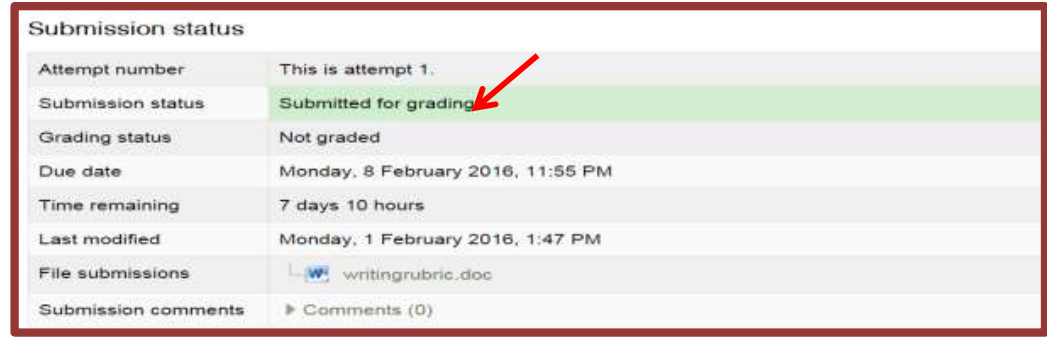

# **Chat**

- Chats are marked with this  $\left| \bigoplus_{i=1}^{\infty} \right|$  icon
- This is a synchronous (real-time) chat where you can communicate with your lecturer and peers.
- Your lecturer usually sets **a date, time and topic of discussion** for the chat.

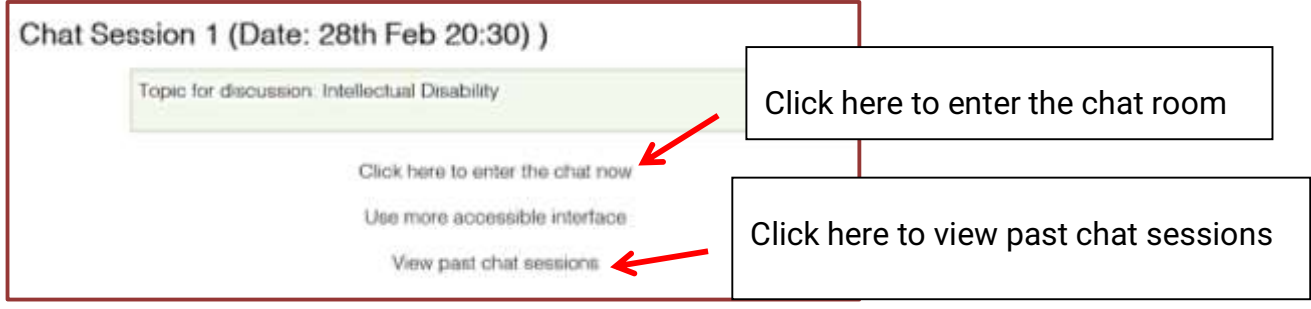

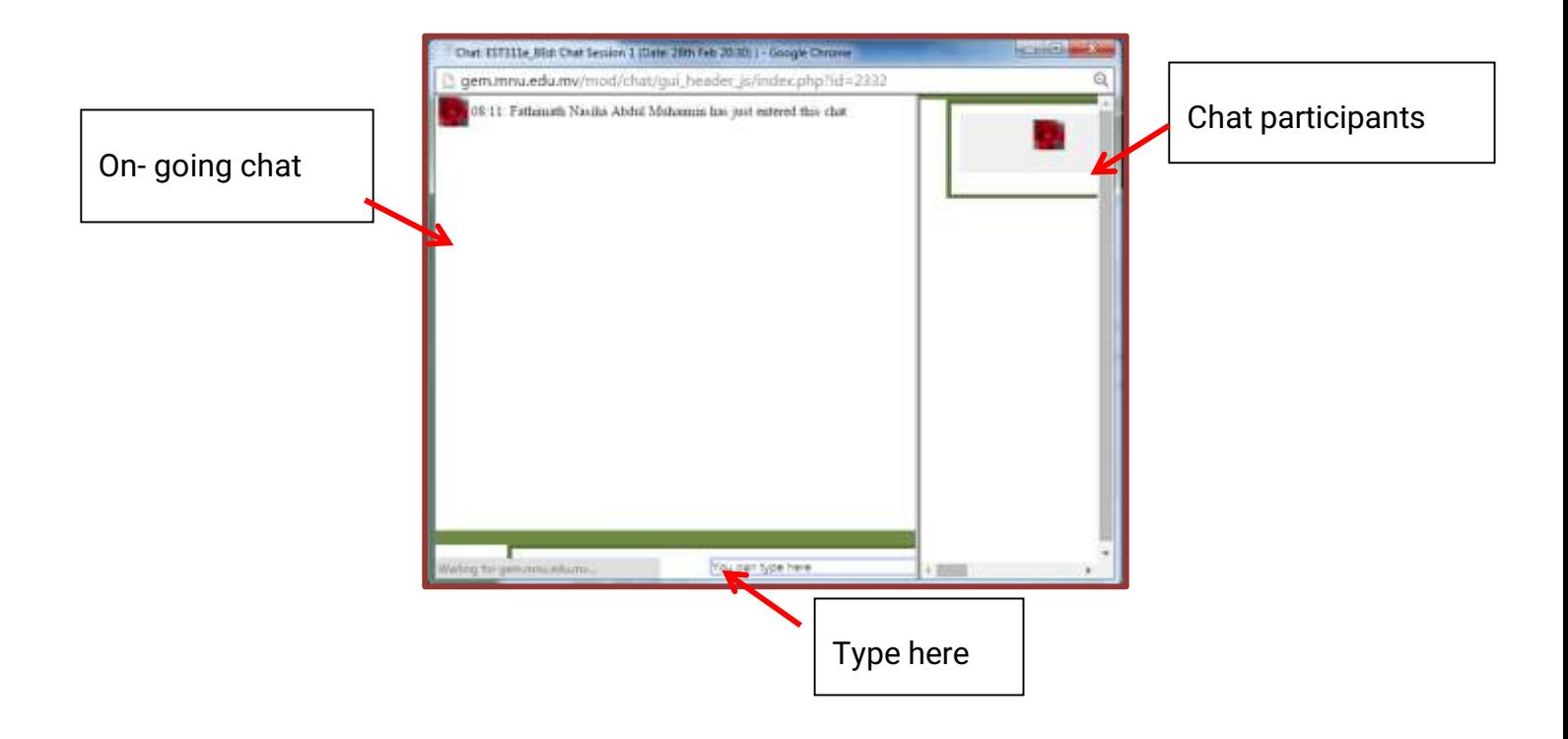

#### **Forum**

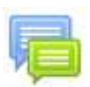

- Forums are marked with this icon
- The forum is an asynchronous chat tool. Forums are used as an activity where students and teachers can exchange ideas by posting comments. There are four basic types of forums.
- A forum can contribute significantly to successful communication and community building in an online environment.
- Your lecturer usually posts a forum question and forum discussions are open for a specific duration.
- You can post on the forum by clicking 'Add a new topic' button.

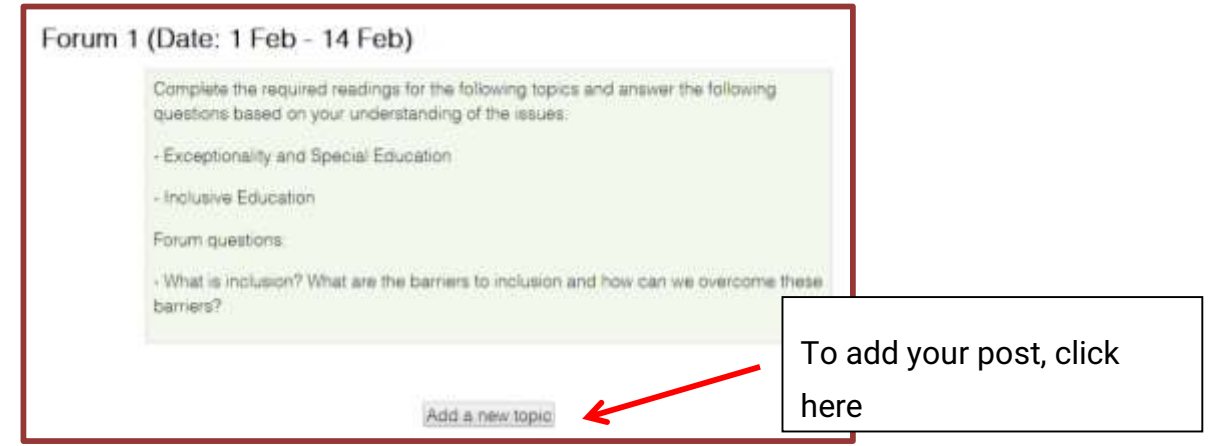

You can edit or delete your own posts.

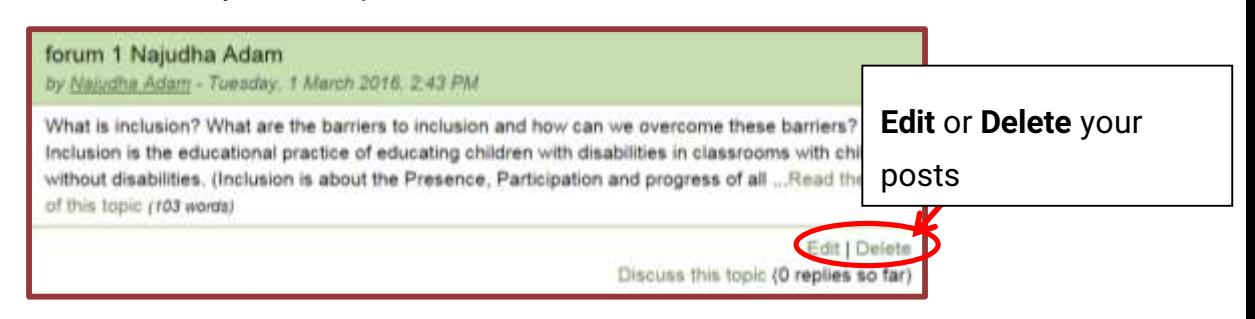

 You can also reply to another participant's post if that option is opened by the lecturer.

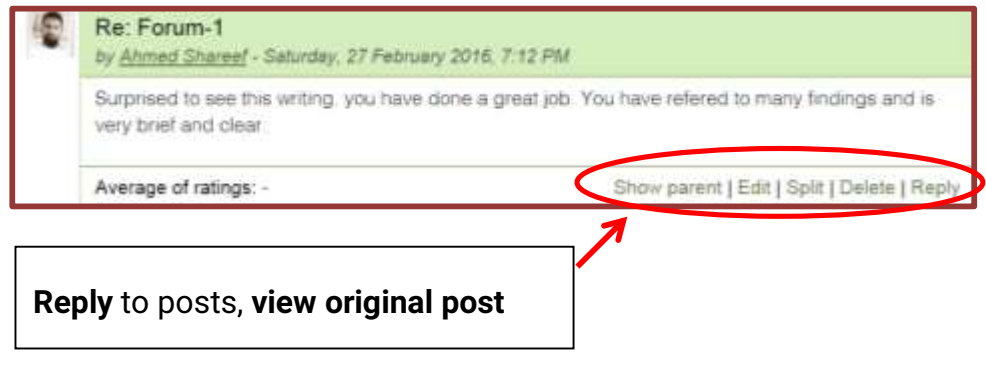

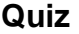

- Quizzes on GEM are marked with this icon
- The Quiz can be used as a review exercise, self-test or as a marked assessment component.
- The quiz may contain a variety of questions including multiple-choice, true-false, and short answer questions.

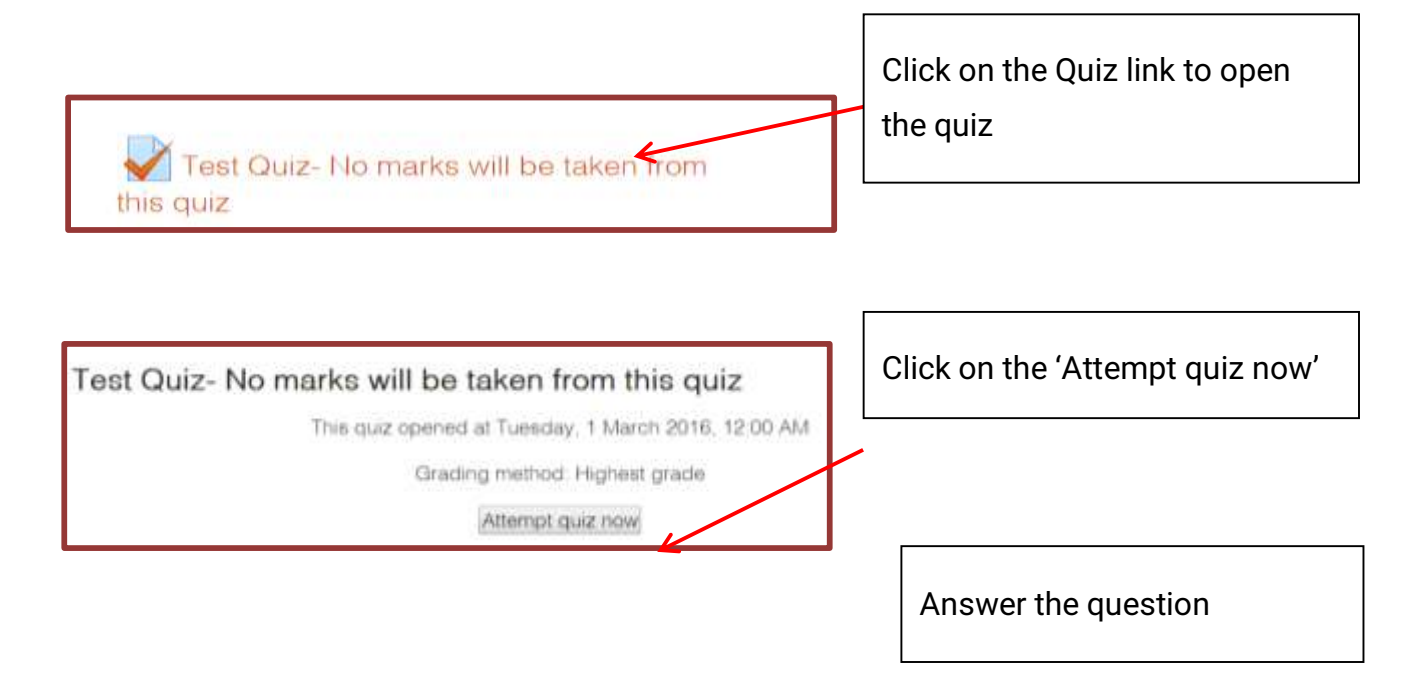

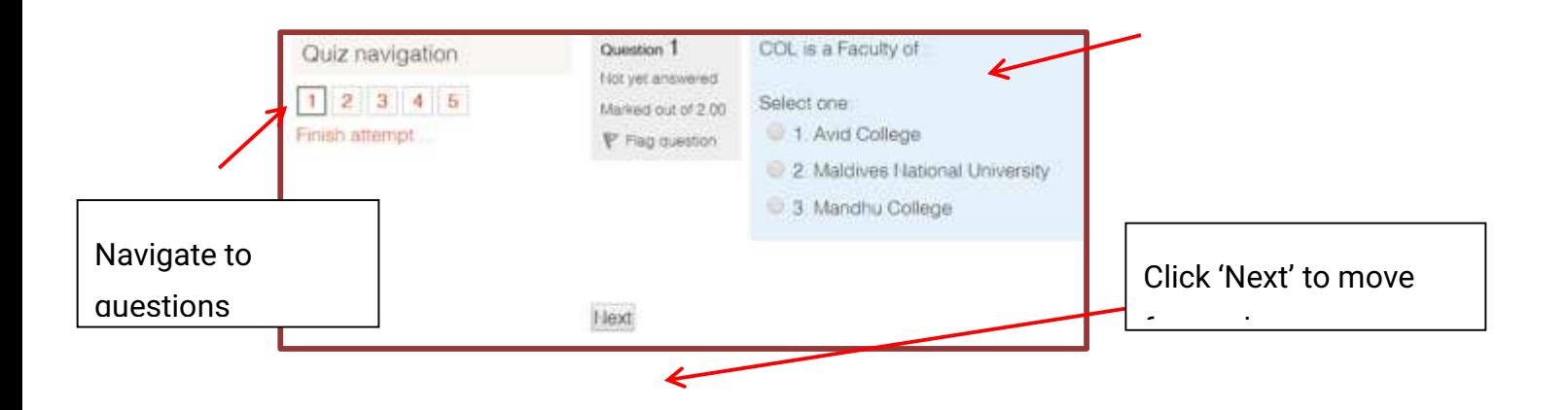

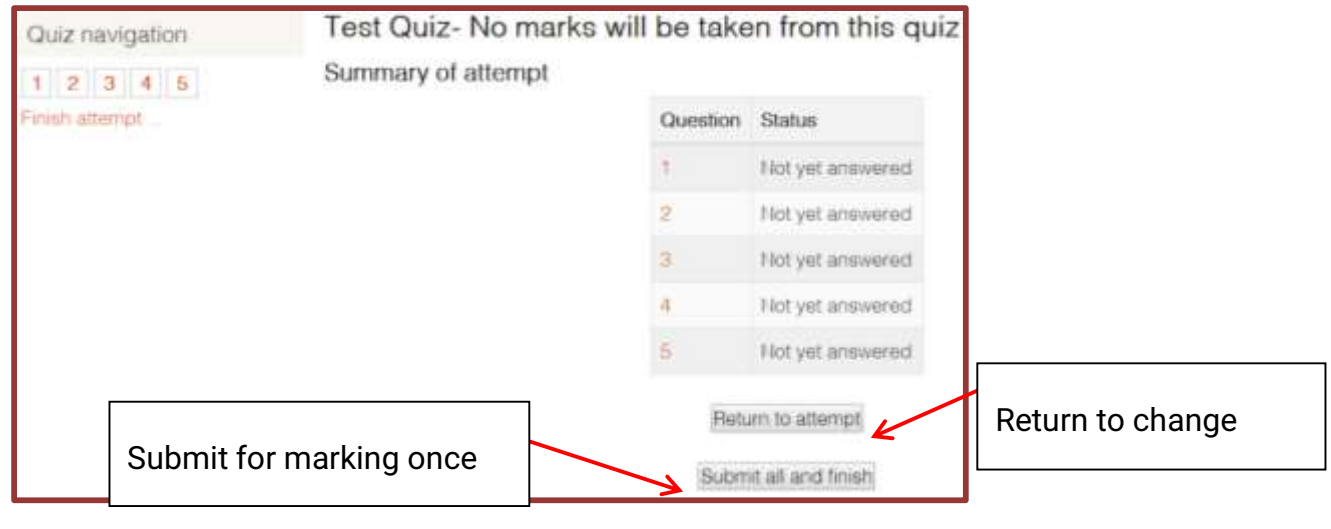

#### **Wiki**

- Wiki is marked with this  $\overline{u}$  icon
- A wiki is a collection of collaboratively authored web documents. Basically, a wiki page is a web page everyone in your class can create together, right in the browser, without needing to know HTML. A wiki starts with one front page. Each author can add other pages to the wiki by simply creating a link to a page that doesn't exist yet.
- A wiki is indeed a fast method for creating content as a group. There is usually no central editor of a wiki, no single person who has final editorial control. Instead, the community edits and develops its own content. Consensus views emerge from the work of many people on a document.
- The entire class can edit a document together, creating a class product, or each student can have their own wiki and work on it with your classmates.

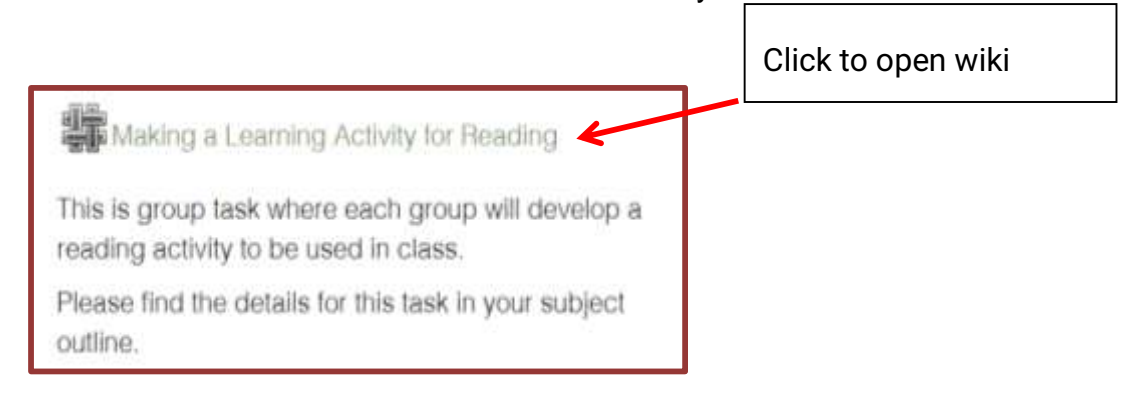

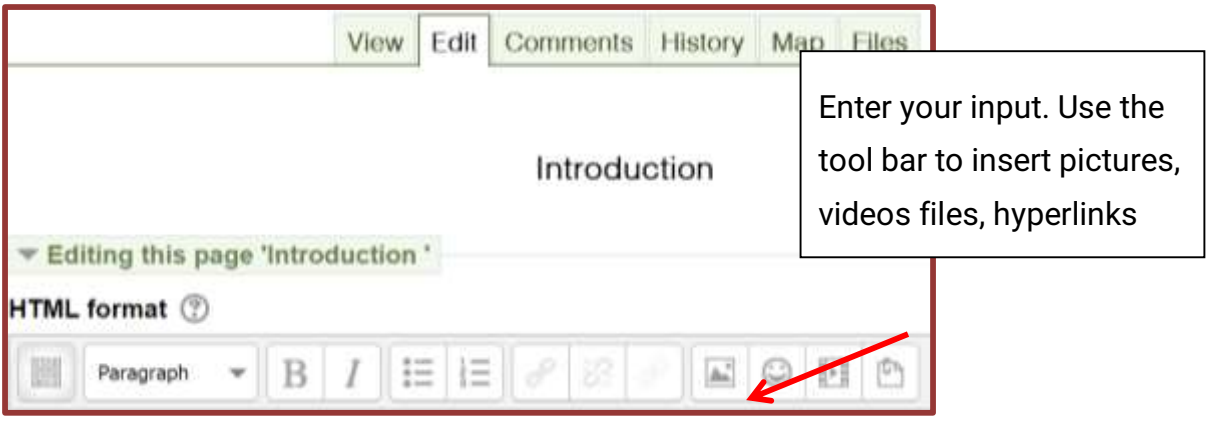

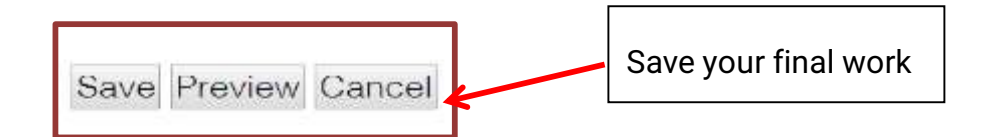

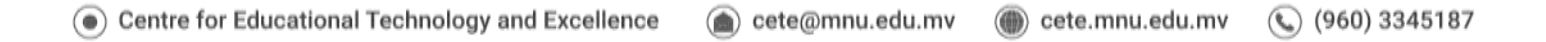